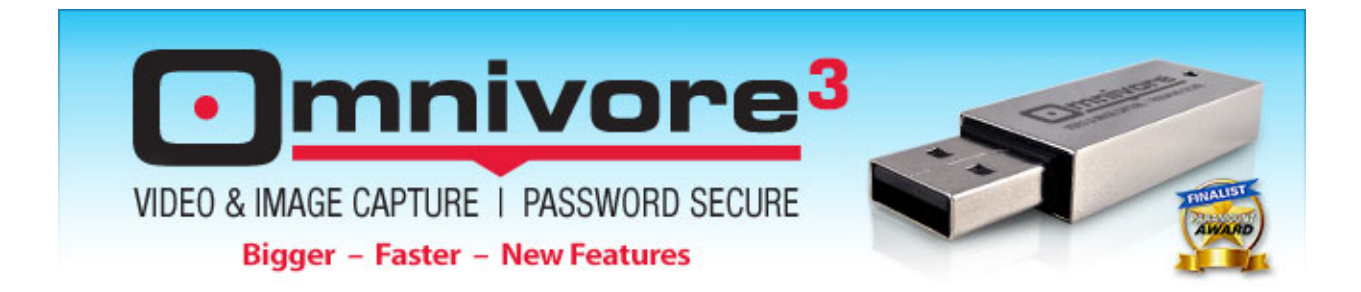

### **Omnivore 3.4 –FFMPEG Convert, Probe and Play Quick Start Guide**

Omnivore is no longer *only* for forensically sound screen capture. Now it does digital media processing along with its forensically sound screen capture. You choose which method (s) of processing is best for your given situation. You can even batch process multiple files to multiple output settings in one process. The digital media processing features mean you can now view and process native digital media files not captured and export them in various ways. I-Frames, Images, AVI, etc. And get reports.

That's right - FFMPG to go on your Omnivore Drive which requires no installation as you move between systems. And you get a FFMPG reports and processing logs.

## **Quick Step-by-Step Instructions to Testing These New v3.4 Features**

#### **Here is an Overview of What will get Processed in this Step-by-Step Demo**

- 1) Two Files These are located on the Omnivore CDROM Partition
- 2) Exports to Multiple Formats AVI, VMV, MP4
- 3) Extracted as Sequential BMP Images
- 4) Extracting I-Frames
- 5) With Probe Reports XML Frame Report and an FFmpeg Processing Report.
- 6) This will all get processed in one batch process to all the above formats.

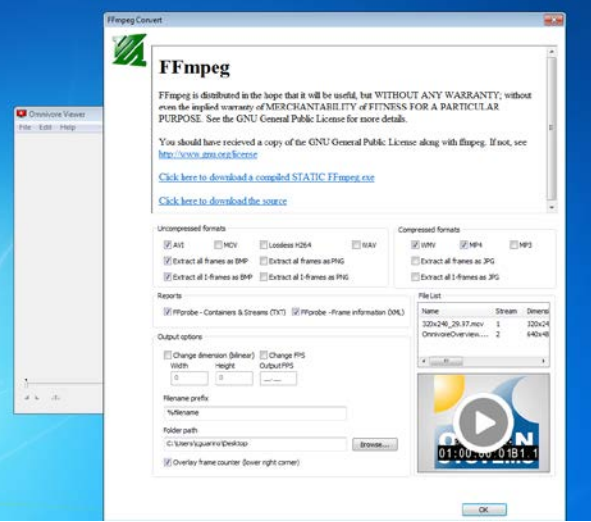

**Omnivore FFMPEG Processing Interface**

## **Getting Started Step-by-Step Feature Review Instructions**

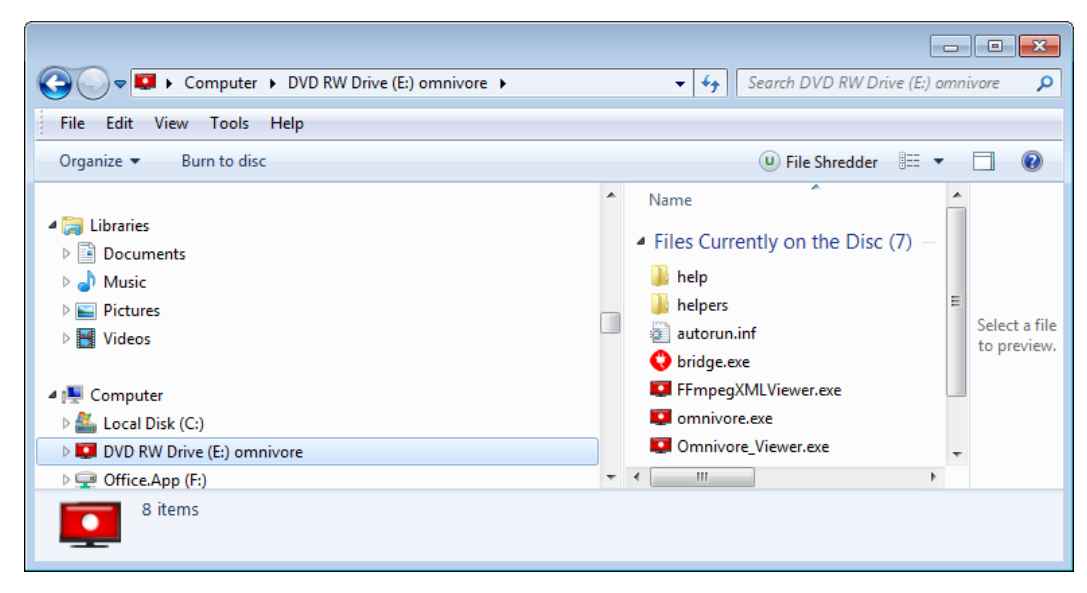

1) Plug in your Omnivore Drive, then browse to the root of it and launch Omnivore Viewer.exe

2) Now browse to the root again, but this time go to the "Help" folder.

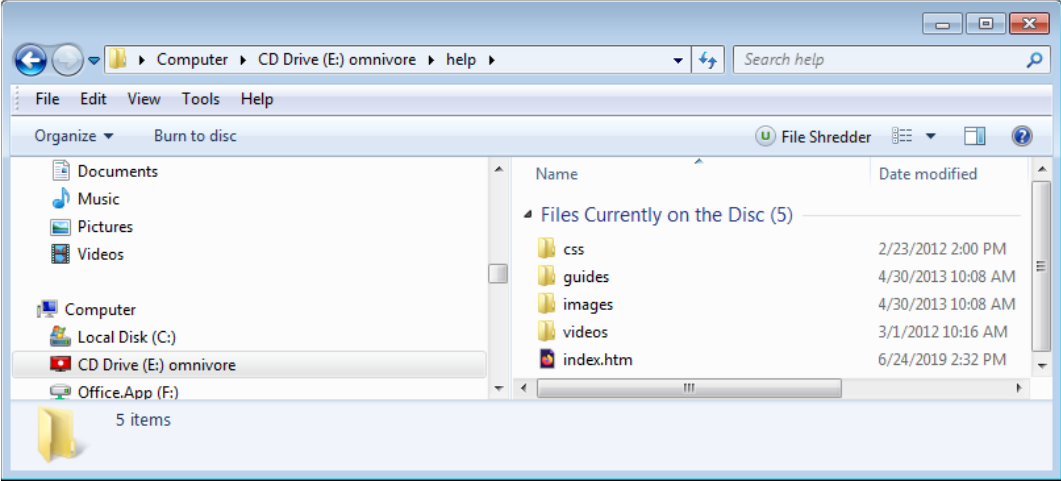

3) Located inside the "Help" folder is a "videos" folder. Drag and Drop the "videos" folder onto the Omnivore Viewer interface. This will launch the Omnivore FFMPEG processing window.

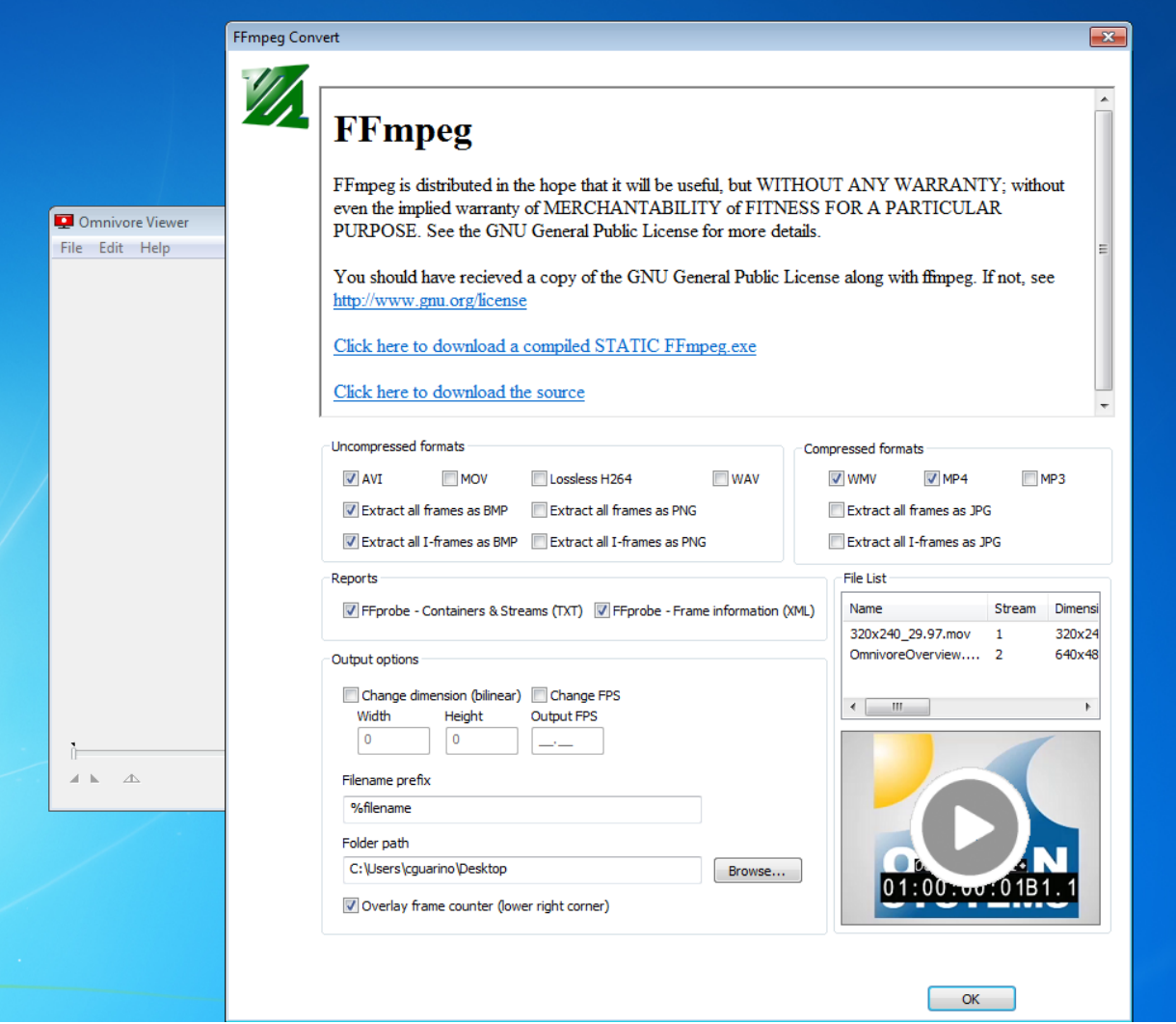

4) Before selecting the output and processing settings for these files, let's first look at the video in preview mode with a frame counter. From the list of videos above the thumbnail preview, select each video and the thumbnail preview will change.

5) Now select "Overly frame counter "located in the lower left corner then click the play button. This will launch FFPlay which will display the video with a frame counter over the video in the lower right hand corner. Leaving this setting when processing the videos will display the frame counter on the exported videos and images. You can also use this frame counter to trim in and out points on a single video. Note - Trim mode is disabled when dropping a folder of videos into the interface such as this example.

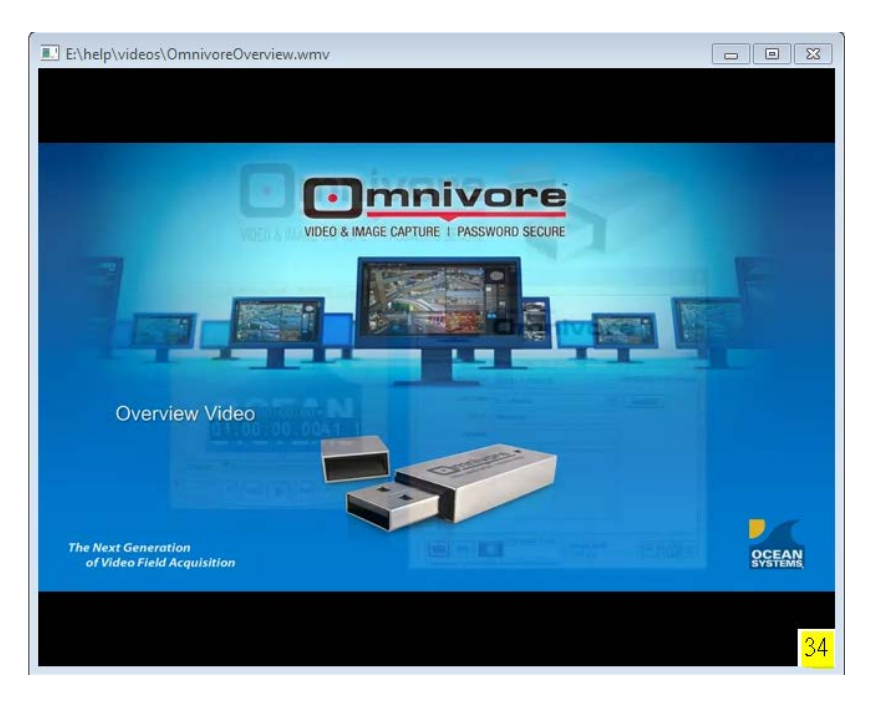

6) Now that we have previewed the videos and explored the frame counter, let process them.

In this example we have selected all of the following setting:

- AVI , Extract all frames as BMP, Extract all I-Frames as BMP, WAV, MP4
- FFprobe Contrainers & Streams (TXT), FFProbe Farmes information (XML)
- Overlay frame counter ( lower right corner)
- 7) Once you have selected all these options, select a "Folder Path" where you want your work saved.

8) Click "OK" to process all your videos into all your formats and report selections as seen below. Review any files you have processed and then let's look at a XML frame report.

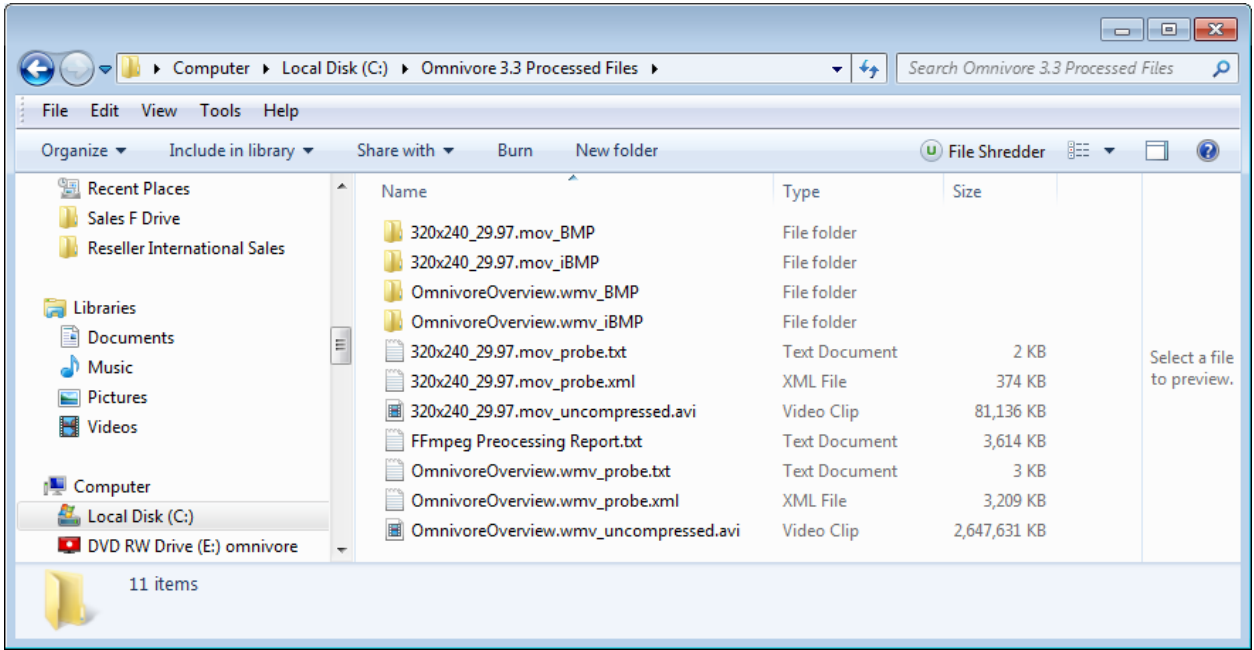

9) You can view this XML Report in Excel if you want. Or you can use our color coded Omnivore XML Viewer. To launch the Omnivore XML Viewer, drag the file ending in .XML onto the "FFmpegXMLViewer.exe" located on the Omnivore CDROM partition.

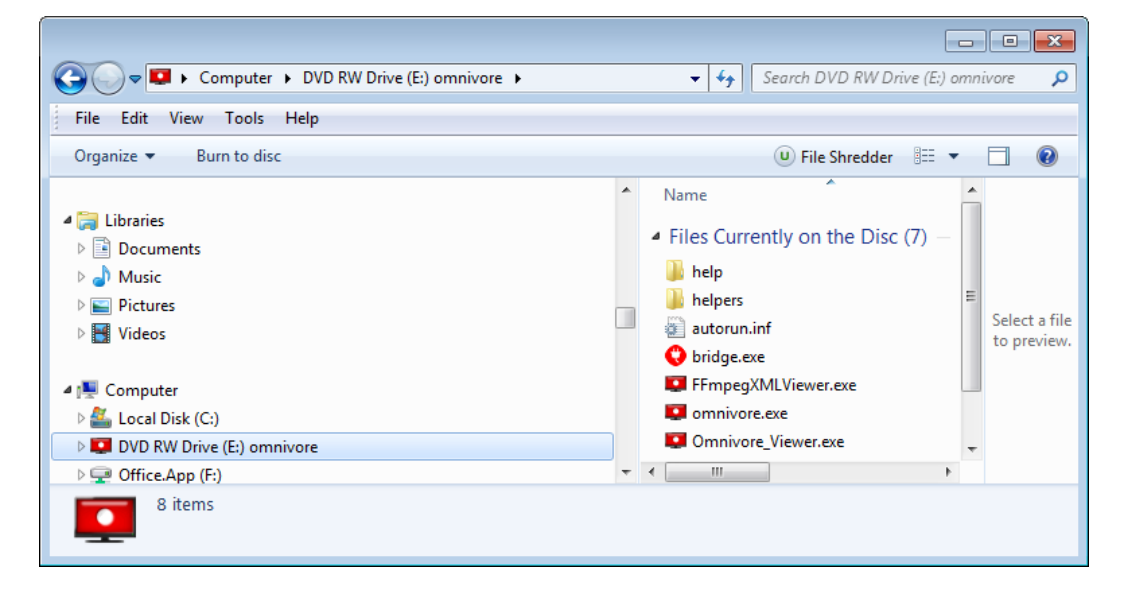

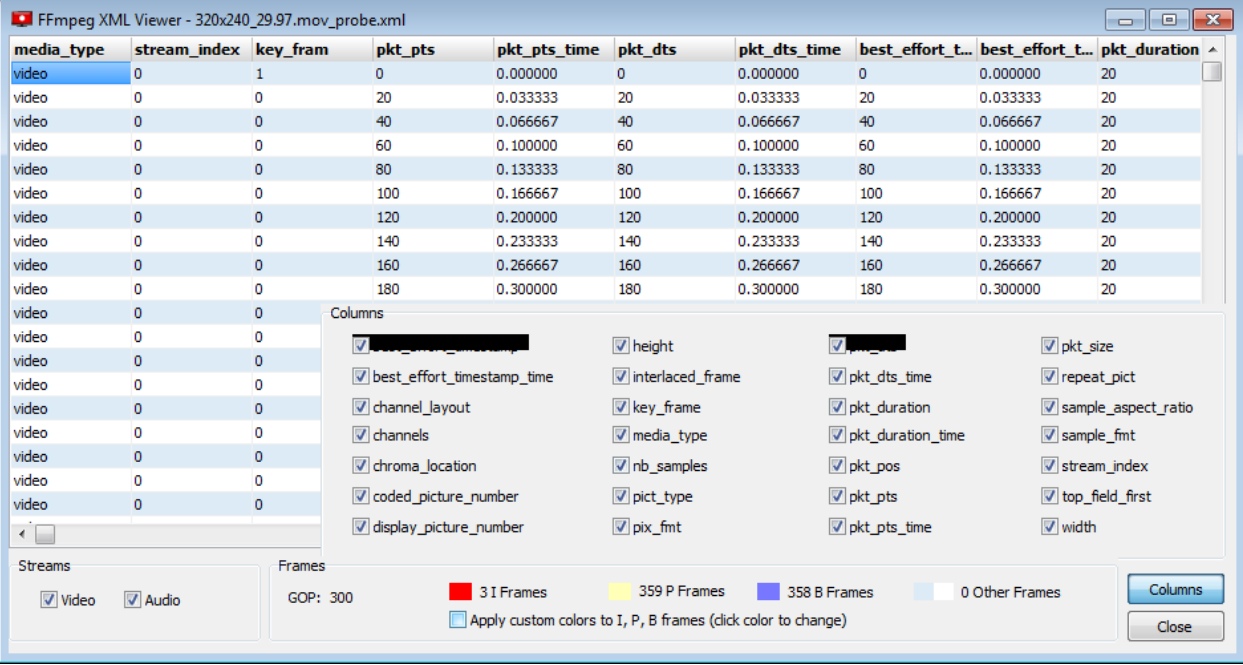

10) Once you see the frame information in the Omnivore XML Viewer, you can filter what columns you want to see. You can also change the colors by clicking on a color.

11) Once you have what you want, click "Apply custom Colors" to see the following.

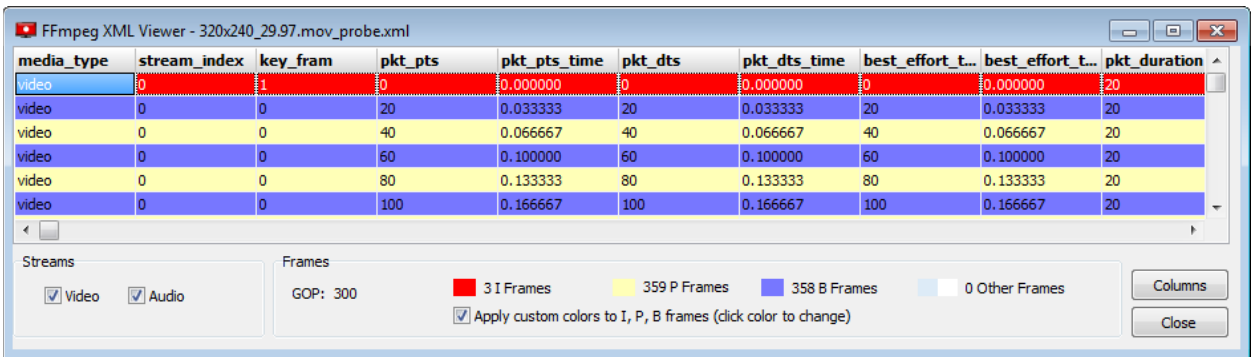

**[Watch the overview video on our website](https://store.oceansystems.com/product/omnivore-portable-forensic-digital-video-processing-and-screen-capture-tool/#tab-videos)** - Contact Us Today 301-476-8015

# **In the office or in the field, Omnivore is a must have tool for anyone viewing or processing digital video evidence.**

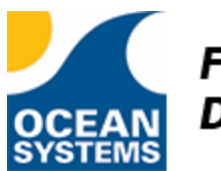

Forensic Multimedia and **Digital Evidence Solutions**